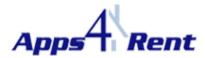

# Apps4Rent Hosted Exchange/SharePoint Reseller Account Administration Guide.

<u>NOTE:</u> This document contains functionalities and procedures which are mainly used by Reseller Administrator. This document has been prepared keeping in mind that most of our resellers sell both the Exchange Services and SharePoint services.

Account Administration Panel/Control Panel is best used with IE 6.0 and higher.

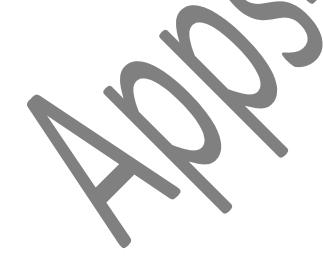

## Index

| Definitions                                             | Page 3  |
|---------------------------------------------------------|---------|
| Switching to Advanced Administration panel              | Page 4  |
| Advanced Administration Interface                       | Page 5  |
| Getting Started                                         | Page 6  |
| Changing your associated Reseller Domain                | Page 7  |
| Selecting Language/Adding Logo                          | Page 8  |
| Adding E-mail Address and Phone Number                  | Page 8  |
| Updating your card                                      | Page 9  |
| Signing up new companies                                | Page 10 |
| Adding Users to a Company                               | Page 16 |
| Deleting Users of a Company                             | Page 18 |
| Managing Distribution Groups for a Company              | Page 19 |
| Managing Contacts for a Company                         | Page 21 |
| Disable/Delete a Company                                | Page 22 |
| Modifying Company Details                               | Page 23 |
| Adding a SharePoint Site at a later stage for a Company | Page 24 |
| Adding additional domains for a Company                 | Page 25 |
| Modifying Users Account-Upgrading Users Account.        | Page 26 |
| Contact Details for Apps4Rent                           | Page 27 |

### **Definitions:**

<u>Company:</u> A Company is essentially your client. Within a Company you can have users who would use the services. For example: If your client is Yahoo; then you need first create a company for Yahoo. Within the company; you will be able to add users for Yahoo.

<u>User:</u> A User is equivalent to a mailbox/SharePoint user and logs into the Apps4Rent service with using Control Panel or Outlook or SharePoint Site. User is always mentioned in reference to access provided for Control Panel; SharePoint; Mail boxes and other access provided by Apps4Rent. You or the "Company Administrator" decides what access users will have.

<u>Company Administrator:</u> The person from your client side who will take care of day to requirements of companies requirement of managing users.

**Group:** A group name contains Users and Contacts that receive email for the Group. This is equivalent to an internal distribution list.

<u>Contact</u>: A Contact is an entry in the system may point to an email address outside of the Apps4Rent service. You can create Contacts for email addresses that you want to appear in the company's Global Address List (GAL). Contacts can also be used in forwarding email for users and also in Groups.

**Email Alias:** An Alias is an additional email address for a User. For example jdoe@domain.com could have an alias of info@domain.com that would allow the user to receive emails sent to both addresses.

**Note:** An User can have only one default send as/reply as address.

## **Switching to Advanced Administration Panel.**

Login into the reseller <u>Control Panel</u> by using the login details sent to you in your Welcome E-mail. When you login; you might see a page as given in the Screen Shot. This is called as **Basic Administration**. You can use the options on this page to. In Basic Administration interface, you get series of icons using which you can make basic changes to your account. In Advanced Administration interface, you get menu of all the options on the left hand side in a panel. Advanced Administration contains functionalities/options of Basic Administration page and some more options/functionalities.

As enhanced security you will be automatically logged out of the control panel if there has not been an activity for a while when you are logged in.

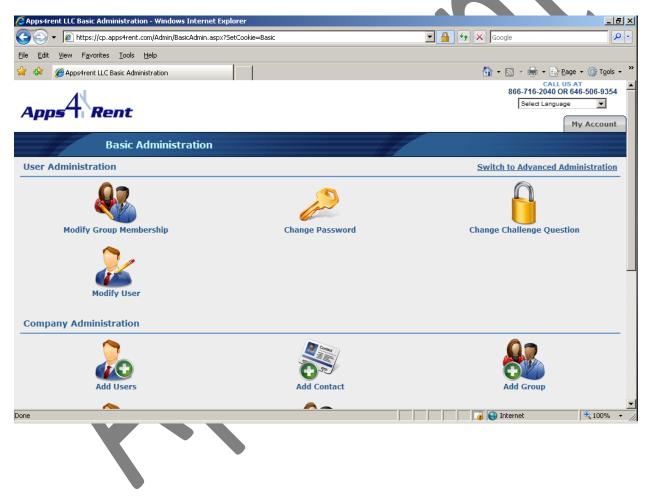

## **Advanced Administration Interface:**

This is how the Advanced Administration page looks like. On the left hand side you have all the functions which can be performed from within your Control Panel. And the blue page contains the list of Companies that you have right now. Every Company Name will have a Plus(+) sign next to it. Clicking on the Plus(+) sign will list the users/groups/resources added to the

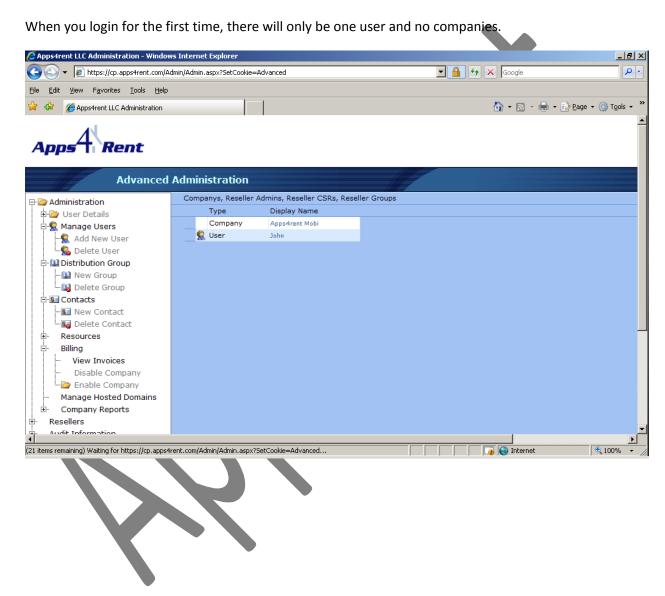

## **Getting Started.**

Before you start selling your services; you need to goahead and brand your control panel. After your account was provisioned you would have received the welcome e-mail. Please ensure that you have made all the changes to DNS as mentioned in the Welcome E-mail.

To brand the control panel and to set the pricing, please follow the steps given below. These steps need to be followed from the Advanced Administration panel.

1. Click on (+) sign next to Resellers and Select Reseller Info.

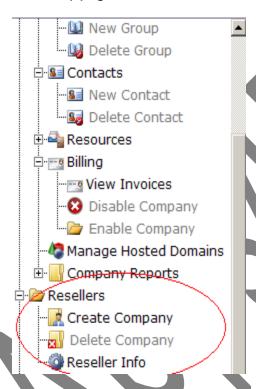

2. You will be guided to page where you can modify the details.

#### **Changing your associated Reseller Domain:**

You may want to have another domain using which you market your Exchange and your SharePoint plans and have users login into the control panel and webmail using this particular domain. To achieve this you need to make changes inside the Reseller Info page.

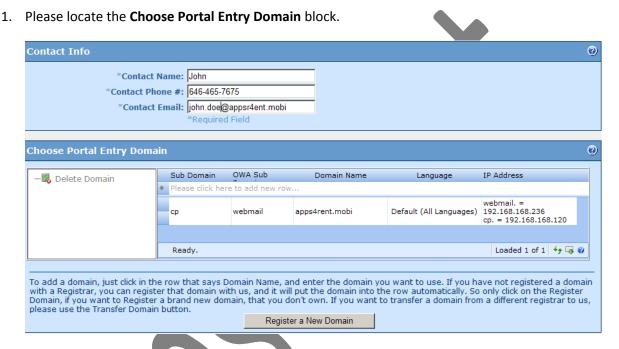

- Click on Please click here to add new row.
- 3. In the **sub domain** add the subdomain using which our customers will login into the control panel. In the **OWA sub option** add the **subdomain** using which your customers will access the Outlook Web Access.
  - In the example: The main domain is apps4rent.mobi. To access control panel; users of this reseller will have to goto <a href="http://cp.apps4rent.mobi">http://cp.apps4rent.mobi</a>. To access Outlook Web Access users of this reseller will have to goto <a href="http://webmail.apps4rent.mobi">http://webmail.apps4rent.mobi</a>.
- 4. Please note that you need to make the changes to your DNS by adding the A records. As this is a demo; you might see an internal IP. However, in the live reseller account, you will get correct IP's. As per this example; the reseller needs to add an 'A' record for cp.apps4rent.mobi and point it to 192.168.168.120 and for webmail.apps4rent.mobi, the reseller need to add an A record and point it to 192.168.168.236. If the IP's are not pointed then the control panel and webmail will not be accessible. Also, usually DNS propagation is pretty quick. However, it might take upto 48 hours for all DNS servers around the world to get updated.

The DNS propagation is not in Apps4Rents control and depends upon your registrar. The changes/delays are beyond control of Apps4Rent.

5. Click on Update.

#### Selecting Language/Adding Logo/E-mail Address and Phone Number:

To add your company logo; your support number; please follow these steps.

1. Locate the Customized Site Info block.

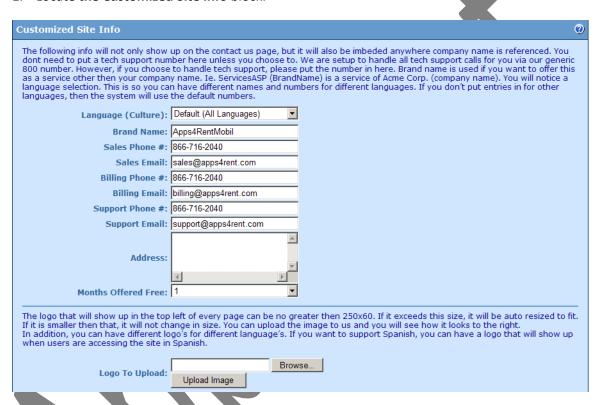

- 2. Fill in the details related to your company. The number which you add here will be visible to your customers who login into your Control panel. The number will be visible at the top right hand corner of the screen. All fields are important.
- 3. Locate your company logo and upload it so as to have your own branding.
- 4. Click on Update.

## **Updating your card.**

To update your card, please follow the steps given below.

- 1. Locate the Reseller Billing block
- 2. Click on Change Payment Info.

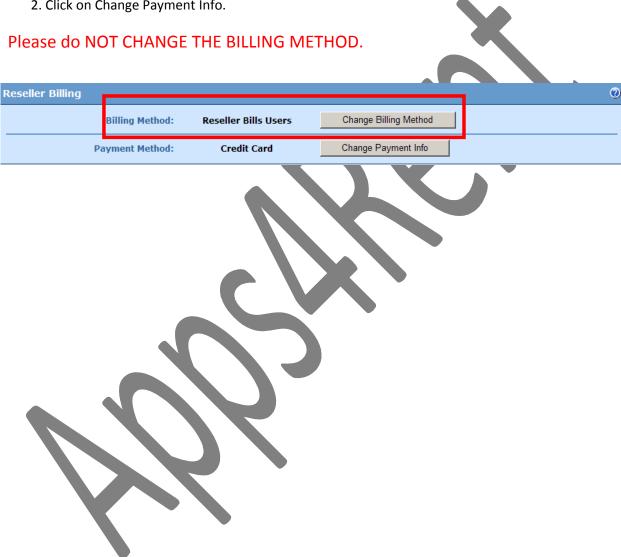

#### **Adding new Companies:**

When you want to signup a new client, you need to first create a **Company**. Company can be created by following the steps given below. While creating a company, you will also be creating a user for that company. By default, that user will be the **Company Administrator**. A Reseller or the Company Administrator can add more users and assign roles.

1. Click on the (+) sign next to **Resellers** option in the control panel on the left hand side.

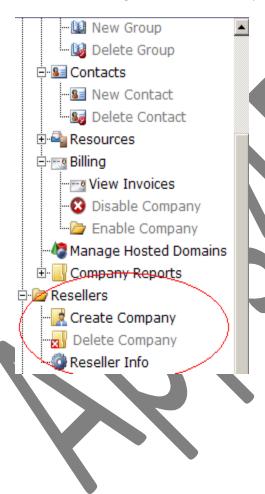

2. Click on **Create Company** and you will be navigated to the following page.

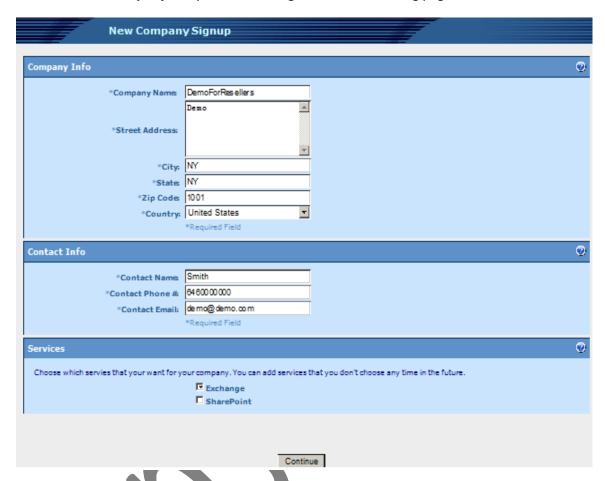

- 3. Enter the details on page. **Company Name** will always be unique and it should not be more than 25 characters and should contain only alphabets and numbers.
- 4. In the Services, choose the services which the Company will use and click on Continue button.

5. Enter the domain name which will be used for Hosted Exchange/SharePoint services. Please ensure that either you are your client has access to change the DNS information for using the services. Click on **Continue** button.

| if you are unsure of which to choose, click the Domain Wizard to let us walk through the different options.  IOTE: Please do not enter www. but only the base domain (ie. widgets.com).  C Register a New Domain Use Domain I Own  Use Domain I Own | f you are unsure of which to choose, click the Domain Wizard to let us walk through the different options.  OTE: Please do not enter www.but only the base domain (ie. widgets.com).  C Register a New Domain | New Company Signup                                                                                      |
|----------------------------------------------------------------------------------------------------|----------------------------------------------------------------------------------------------------|----------------------------------------------------------------------------------------------------|
| IOTE: Please do not enter www. but only the base domain (ie. widgets.com).                                                                                                    | OTE: Please do not enter www. but only the base domain (ie. widgets.com).  Register a New Domain  Use Domain I Own  Supers will be on our service.                                                            | ose your Domain Name                                                                                    |
|                                                                                                    | ■ Use Domain I Own ■ ■ users will be on our service.                                                                                                    | ou are unsure of which to choose, check the bolliam wizard to let us wark through the unierent options. |
|                                                                                                    | Continue                                                                                                    |                                                                                                    |
|                                                                                                    | Continue                                                                                                    |                                                                                                    |
|                                                                                                    |                                                                                                    |                                                                                                    |

6. You will be guided to the page where you need to fill the **Admin Info**. Enter the login name which you wish to create.

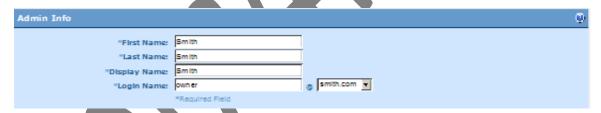

7. While entering the details inside **Create Exchange User** block, please ensure that you again select the Plan for which you are setting up the company. You can later modify the plans for users too. Also, you will get this block only if you have select **Exchange** as a service in step 2.

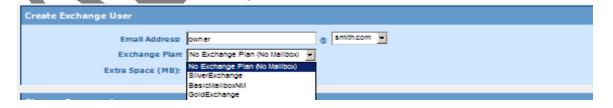

- 8. Choose the **Password** which will be used by the Company Administrator to login and manage accounts present in the Company. Please note that the Password should meet the following criteria.
  - a. It should be atleast eight characters long.
  - b. At least one UPPER case and one lower case alphabet should be used.
  - c. At least one number/digit should be used.
  - d. It should not have any special characters.
  - e. Password should not contain the company name/domain name or the account name/username.
  - f. For example: account name is ABC@XYZ.COM and XYZ is company name.

Xyz123456 - Invalid password.

Abc123456—Invalid Password.

#### Picture123—Valid Password

| Choose Password    | our control ye  | Q |
|--------------------|-----------------|---|
|                    |                 |   |
| *Password:         |                 |   |
| *Reenter Password: |                 |   |
|                    | *Required Field |   |

9. Select the Challenge Message and its response. Click on Continue button.

| Challenge Message    |                              | C |
|----------------------|------------------------------|---|
| Challenge Message:   | Name of High School Attended |   |
| *Challenge Response: |                              |   |
|                      | Required Field               |   |
|                      |                              |   |
|                      |                              |   |
|                      | Continue                     |   |

10. If you selected **SharePoint in Step 2** then you will get the following screen. If SharePoint was not selected then you will not get this screen. You can **Skip** this step and add it later also by clicking on the Company Name in the Advanced Administration Page. This can also be filled by **Company Administrator**. Please remember that either you or your client should have access to change the DNS information.

| SharePoint Site                       | 0                                                                                                    |
|---------------------------------------|----------------------------------------------------------------------------------------------------|
| domain's records are already hosted b | accessable, the DNS entry (the domain name record) for the site must point to our servers. If your by us, or you are registering a new domain with us, then you can ignore this. In order to point the et the sites A Record (with your Domain Hoster) to the following IP address: 198.77.13.246 |
| *Site Name:                           |                                                                                                    |
| Site Description:                     |                                                                                                    |
| *Admin Email:                         |                                                                                                    |
| *Site URL:                            | http://                                                                                                    |
| SharePoint Site Storage (MB):         | 3072                                                                                                    |
| Site Template:                        | Team Site                                                                                                    |
|                                       | Please Note: Some of the templates in this list may contain demo data. Please just delete the demo data, as it is there for example purposes.                                                                                                    |
| Template description:                 | A site for teams to quickly organize, author, and share information. It provides a document library, and lists for managing announcements, calendar items, tasks, and discussions.                                                                                                    |
|                                       |                                                                                                    |
|                                       |                                                                                                    |
|                                       | Continue Skip                                                                                                    |

- Enter the Site Name. This CANNOT BE changed once you have finished the procedure outlined here.
- Enter the Site Description. This CANNOT BE changed once you have finished the procedure outlined here.
- Enter the Site URL. The Drop down will have the domain name which you had added in steps 5 and will not be blank. Site URL will be in the format
   http://<whatever\_you\_select.thedomainofclient</p>
   you our our client will need to add an A record for our servers. This cannot changed.
- Select the **Site Template.** You can check the usage of each template by reading the **Template Description.**

11. Click on Continue to Create the Company.

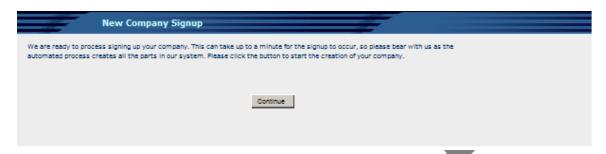

12. Once the Company gets created; the next screen will inform you about the where the MX records; A records and CName should point to. These can be changed by contacting the Domain Registrar or by logging into the Control panel of the Domain Registrar. Usually, the DNS gets propagated pretty quickly; but please allow atleast 24-48 hours for the DNS to get completely propagated over the Internet.

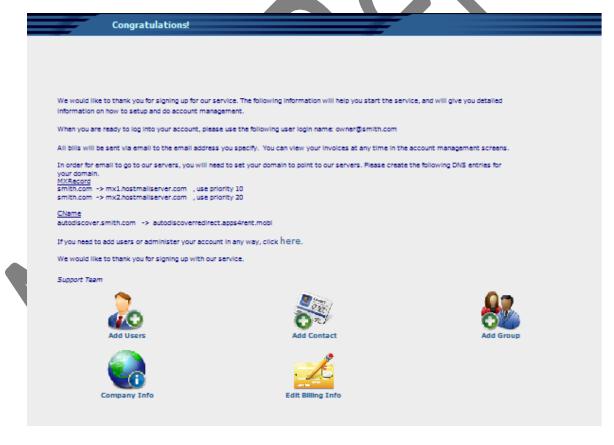

Now a company has been created with one user who is the **Company Administrator**. To add more users; either you or the Company Administrator can login and Add More users.

#### Adding More Users to the Company.

Once you have created the Company, more users can be added. Either a Reseller or the Company Administrator can add more users. The following steps can be used by a reseller to add more users. You can also check out <a href="http://support.apps4rent.com">http://support.apps4rent.com</a> for steps which a Company Administrator will use. For steps which you can use; please follow these steps from the Advanced Administration panel.

1. Right-click on the Company Name and select Add New User.

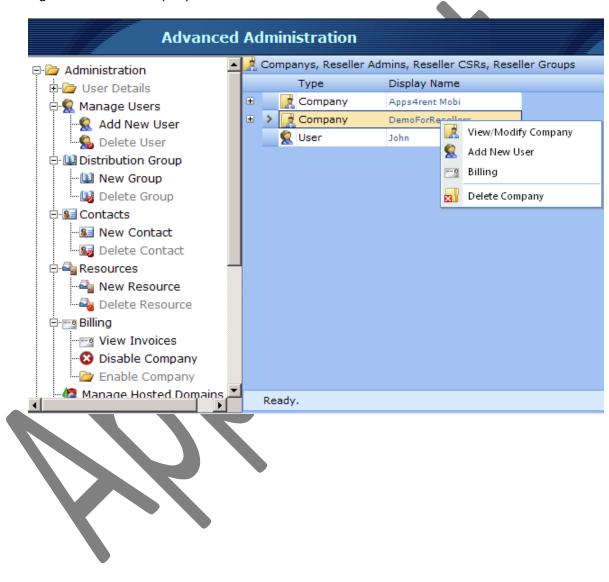

2. Fill in the details on the next screen. Please ensure that you select correct Exchange Plan whenever you add a user.

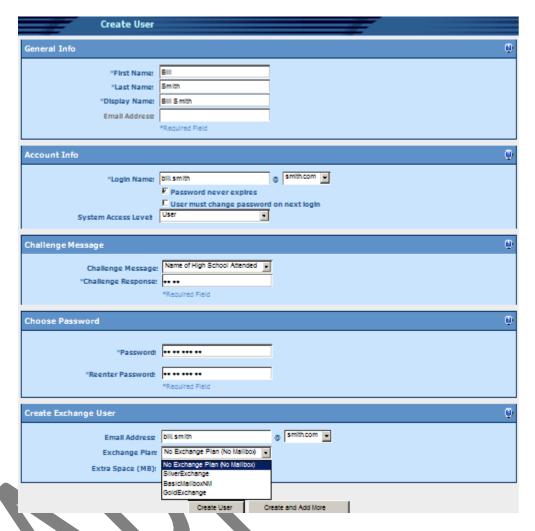

3. If you want to add more users click on Create and Add More; else click on Create User. The Create Exchange User block will be available only if the company has been enabled for the Exchange Plan. For SharePoint you will get another block which provides you the options for SharePoint Access Level. If the Company is signed up for both the services then you get the option for both Exchange and SharePoint. If you keep the SharePoint Access Level to None then the user will not be able to access the SharePoint site.

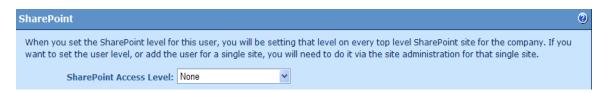

#### **Deleting Users:**

Users can be deleted either by a reseller or by the Company Administrator. Following steps can be used by a reseller to delete users. You can also check out <a href="http://support.apps4rent.com">http://support.apps4rent.com</a> for steps which a Company Administrator will use. For steps which you can use; please follow these steps from the Advanced Administration panel.

1. Click on the (+) sign next to the Company Name under which the user exists.

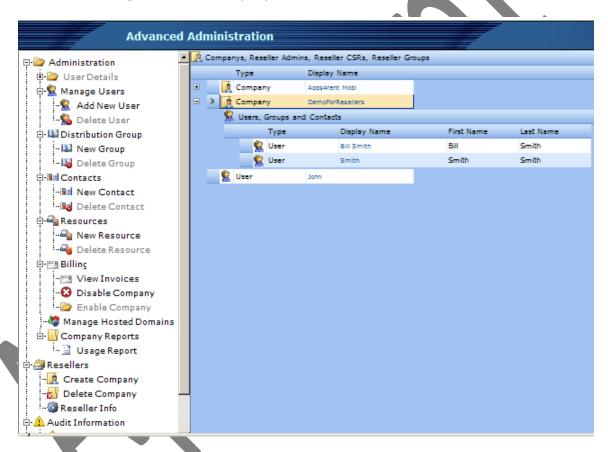

- 2. Right-click the name of the user and select **Delete User.**
- 3. Confirm the action.

#### **Managing Distribution Groups:**

Distribution Group can be added/deleted either by a reseller or by the Company Administrator. Following steps can be used by a reseller to add/delete distribution groups. You can also check out <a href="http://support.apps4rent.com">http://support.apps4rent.com</a> for steps which a Company Administrator will use. For steps which you can use; please follow these steps from the Advanced Administration panel.

1. Click on the **Company** under which you need to add the **Distribution Group**.

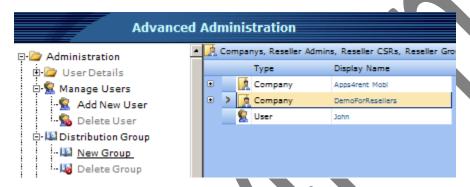

2. Click New Group to add a Distribution Group for the Company.

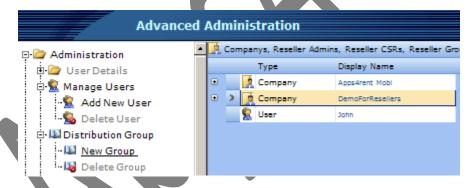

- 3. Fill the relevant details in the following page.
  - Enter the Group Name.
  - Enter a small description of the group.
  - Give an e-mail address to the **Distribution Group**.
  - Enter the name of the user who will be the **Manager** for the List.

Names inside Block **Available** are the ones who are not in the group. To add user please click on the name of the user and then click on the icon. Similarly, users can be removed by clicking on the icon. You can do a multiple selection by keeping the Control Key pressed.

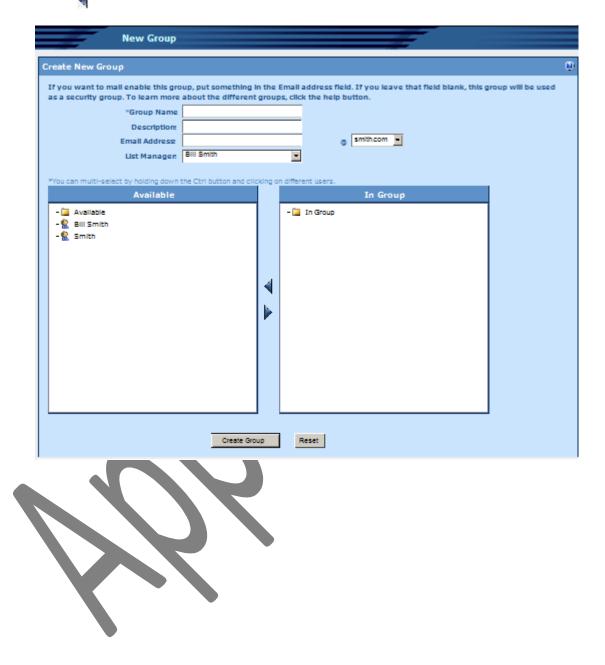

#### **Managing Contacts.**

The procedure to add or remove contacts is similar to adding or removing a user. However, you will get the below given form.

1. Click on **New Contact** on left pane to get the following screen to create a **New Contact**.

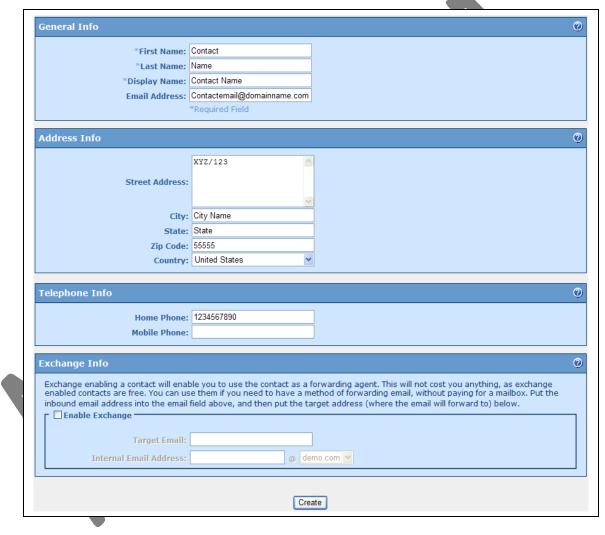

Please continue reading to see why and when you would need to **Enable Exchange** while creating contacts. This is essentially used for forwarding from your Exchange based mailbox to some other mail box.

#### <u>Create an Exchange E-mail Address and forward to it to some other mail account:</u>

You need to first create a Company Contact as described above and then do the following

- 1. You can also enable exchange for the contact by adding a check mark next **to Enable Exchange** in **Exchange Info** box. This is used for setting up a forward to another e-mail address.
- 2. <u>In Target E-mail:</u> Enter the e-mail address where you want the mails to get forwarded for example: xyz@gmail.com. This gmail address is the place where all the e-mail sent to "news@domian\_name\_of\_Company.com" will get forwarded.
- 3. <u>In Internal E-mail Address:</u> Enter news@ domian\_name\_of\_Company.com
- 4. Click on Update.
- 5. You might want to use this if you want a mailbox which is only used for receiving e-mails. You will not be charged for this service.

#### **Disable Company.**

To disable the Company, please follow these steps. This can usually be used if you want the services for the Company to stop without deleting its data.

- 1. Click on the **Company**.
- 2. Click on Disable Company from the left panel.

#### **Delete Company.**

You can delete the company by following these steps:

- 1. Right click on Company Name.
- 2. Select Delete Company.
- 3. Confirm Deletion procedure.

It is always recommended that you delete all the users/contacts/groups/SharePoint sites and resources before deleting the Company.

#### **Modifying Company Details.**

You can Modify contact details of the Company. You can also manage services which are enabled for the Company. You can add/remove domains for the Company.

There are two ways of accessing the Company Info page. You can access it either by directly clicking on the name of the Company or by right-clicking on the Company name and selecting View/Modify Company.

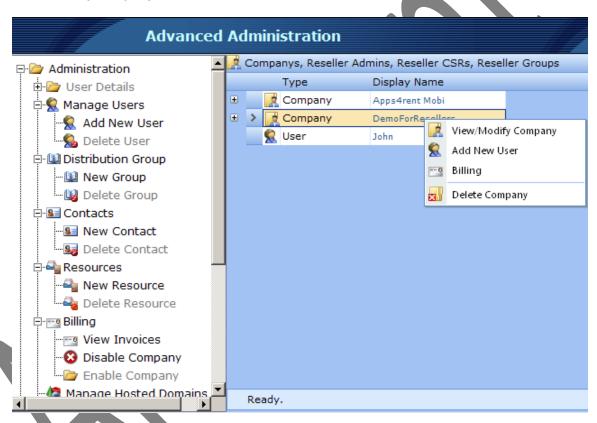

- 2. You can then modify relevant details or enable services or add domain.
- 3. Finally click on Update.

#### **Adding a SharePoint Site for a Company:**

SharePoint site can be added from the **Company Info** page. To access the Company Info Page, please follow the steps given above. After you are into the Company info page; locate the **SharePoint Info box**. All these details can also be added by the Company Administrator. Steps for Company Administrator is available at <a href="http://support.apps4rent.com">http://support.apps4rent.com</a>

1. To add a site click on New SharePoint Site.

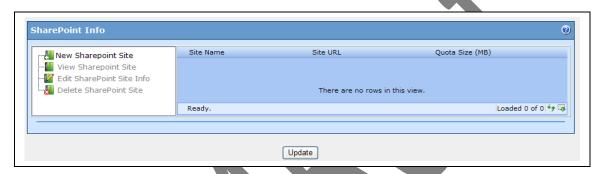

- 2. You will have the new SharePoint site creation form to fill up.
  - a. Site Name: Please give a name to the site.
  - b. Site Description: Provide a description.
  - c. <u>Site URL:</u> This will be the URL pointing to your website e.g. <u>sharepoint.company\_domain.</u> You will use the URL you provide here to access the SharePoint site.
  - d. SharePoint site storage: You may select the storage space.

e. **Site Template:** Select the template you want to use to build your site.

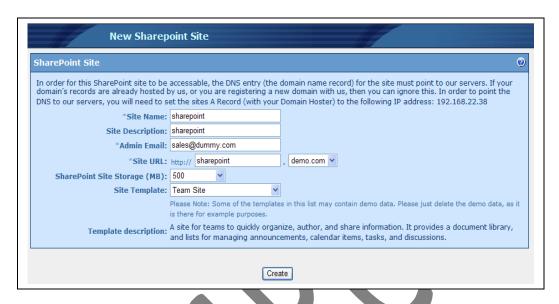

#### Adding a Domain to the Company:

Domains can be added for a company from the Company Info Page. To access the Company info page; please follow the steps which have been provided above. All these details can also be added by the Company Administrator. Steps for Company Administrator is available at <a href="http://support.apps4rent.com">http://support.apps4rent.com</a>

Please note that a Company cannot be without a domain. It has to have atleast one domain at any give incident. Also removing the domain, deletes all data/mailboxes. The services related to the domain will also stop working completely.

1. In the **Company Info** page, please locate the **Exchange Info** box.

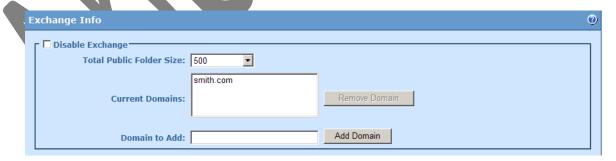

- 2. Add the domain inside "Domain To Add" and click on Add Domain.
- 3. The page will refresh and the domain will be added in the **Current Domain** field.
- 4. Please click on **Update** button also.

#### **Modifying Users Account-Upgrading Users Account.**

You can Modify a User within a Company. You can upgrade users account; change permissions; manage group membership for that user from the User info page.

 There are two ways of accessing the User Info page. You can access it either by directly clicking on the name of the User within the Company or by right-clicking on the User and selecting View User Info.

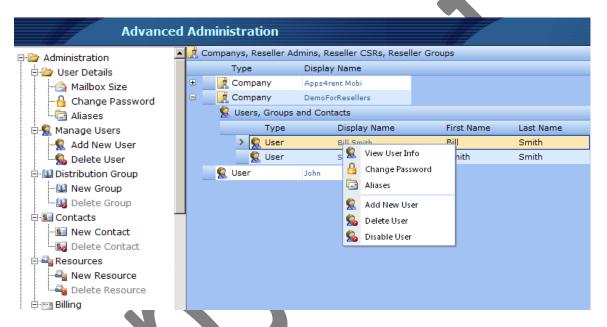

- 2. You will see all the aspect related to the User. Modify the relevant fields.
- 3. To change the Plan for the user; locate the "Exchange Info" box and click Select the new plan for the user from the drop down.
- 4. Click on Update.

## **Apps4Rent Departments and Contact Information:**

Sales Department: Available on Business Days.

**US Toll Free:** 1-866-716-2040

**International:** 1-646-506-9354

E-mail Address: <a href="mailto:sales@apps4rent.com">sales@apps4rent.com</a>

**Technical Support Department: Available 24 X 7.** 

**US Toll Free:** 1-866-716-2040

**International:** 1-646-506-9354

E-mail Address: <a href="mailto:support@apps4rent.com">support@apps4rent.com</a>

Billing Department: Available on Business Days.

**US Toll Free:** 1-866-716-2040

**International:** 1-646-506-9354

E-mail Address: billing@apps4rent.com

Feedbacks:

You can send your feedbacks for services and support to <a href="mailto:feedback@apps4rent.com">feedback@apps4rent.com</a>.

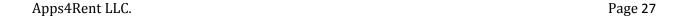